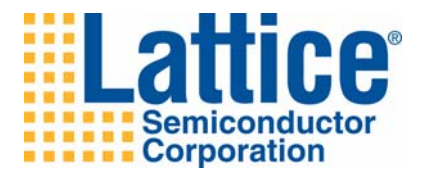

# Lattice Diamond 1.3 Installation Notice

Windows XP Windows Vista Windows 7

Lattice Semiconductor Corporation 5555 NE Moore Court Hillsboro, OR 97124 (503) 268-8001

July 2011

## **Copyright**

Copyright © 2011 Lattice Semiconductor Corporation.

This document may not, in whole or part, be copied, photocopied, reproduced, translated, or reduced to any electronic medium or machinereadable form without prior written consent from Lattice Semiconductor Corporation.

## **Trademarks**

Lattice Semiconductor Corporation, L Lattice Semiconductor Corporation (logo), L (stylized), L (design), Lattice (design), LSC, CleanClock,  $E^2$ CMOS, Extreme Performance, FlashBAK, FlexiClock, flexiFlash, flexiMAC, flexiPCS, FreedomChip, GAL, GDX, Generic Array Logic, HDL Explorer, IPexpress, ISP, ispATE, ispClock, ispDOWNLOAD, ispGAL, ispGDS, ispGDX, ispGDXV, ispGDX2, ispGENERATOR, ispJTAG, ispLEVER, ispLeverCORE, ispLSI, ispMACH, ispPAC, ispTRACY, ispTURBO, ispVIRTUAL MACHINE, ispVM, ispXP, ispXPGA, ispXPLD, Lattice Diamond, LatticeCORE, LatticeEC, LatticeECP, LatticeECP-DSP, LatticeECP2, LatticeECP2M, LatticeECP3, LatticeMico, LatticeMico8, LatticeMico32, LatticeSC, LatticeSCM, LatticeXP, LatticeXP2, MACH, MachXO, MachXO2, MACO, ORCA, PAC, PAC-Designer, PAL, Performance Analyst, Platform Manager, ProcessorPM, PURESPEED, Reveal, Silicon Forest, Speedlocked, Speed Locking, SuperBIG, SuperCOOL, SuperFAST, SuperWIDE, sysCLOCK, sysCONFIG, sysDSP, sysHSI, sysI/O, sysMEM, The Simple Machine for Complex Design, TraceID, TransFR, UltraMOS, and specific product designations are either registered trademarks or trademarks of Lattice Semiconductor Corporation or its subsidiaries in the United States and/or other countries. ISP, Bringing the Best Together, and More of the Best are service marks of Lattice Semiconductor Corporation.

Other product names used in this publication are for identification purposes only and may be trademarks of their respective companies.

## **Limited Warranty**

Lattice Semiconductor Corporation warrants the original purchaser that the Lattice Semiconductor software shall be free from defects in material and workmanship for a period of ninety days from the date of purchase. If a defect covered by this limited warranty occurs during this 90-day warranty period, Lattice Semiconductor will repair or replace the component part at its option free of charge.

This limited warranty does not apply if the defects have been caused by negligence, accident, unreasonable or unintended use, modification, or any causes not related to defective materials or workmanship.

To receive service during the 90-day warranty period, contact Lattice Semiconductor Corporation at:

Phone: 1-800-LATTICE or (503) 268-8001 E-mail: techsupport@latticesemi.com

If the Lattice Semiconductor support personnel are unable to solve your problem over the phone, we will provide you with instructions on returning your defective software to us. The cost of returning the software to the Lattice Semiconductor Service Center shall be paid by the purchaser.

## **Limitations on Warranty**

Any applicable implied warranties, including warranties of merchantability and fitness for a particular purpose, are hereby limited to ninety days from the date of purchase and are subject to the conditions set forth herein. In no event shall Lattice Semiconductor Corporation be liable for consequential or incidental damages resulting from the breach of any expressed or implied warranties.

Purchaser's sole remedy for any cause whatsoever, regardless of the form of action, shall be limited to the price paid to Lattice Semiconductor for the Lattice Semiconductor software.

The provisions of this limited warranty are valid in the United States only. Some states do not allow limitations on how long an implied warranty lasts, or exclusion of consequential or incidental damages, so the above limitation or exclusion may not apply to you.

This warranty provides you with specific legal rights. You may have other rights which vary from state to state.

## **Type Conventions Used in This Document**

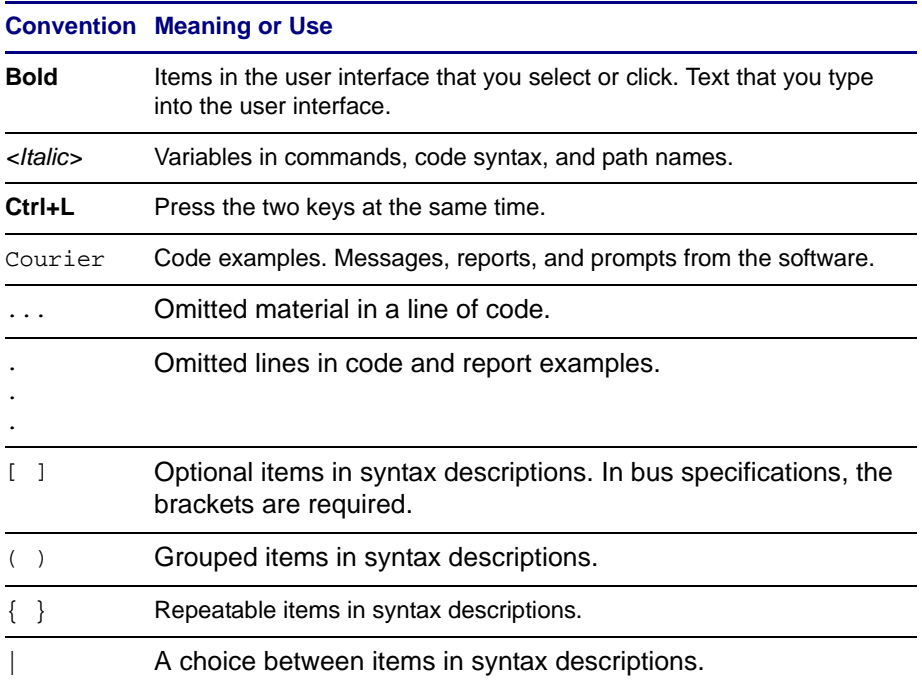

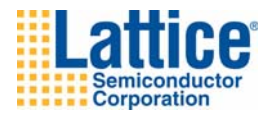

## **Contents**

#### **[Installing Diamond Tools 1](#page-6-0)**

[System Requirements](#page-6-1) **1** [Memory Requirements](#page-7-0) **2** [Extending Memory](#page-8-0) **3** [Contacting Technical Support](#page-9-0) **4** [Installing Diamond 1.3 for Windows](#page-10-0) **5** [Software Product Options](#page-10-1) **5** [Installation Procedure](#page-11-0) **6** [Installing Parallel Port Driver or USB Driver](#page-14-0) **9** [Adding ispLeverDSP Paths to MATLAB Search Path List and Windows](#page-15-0)  [System Environment Variables](#page-15-0) **10** [Troubleshooting](#page-16-0) **11** [Licensing for Diamond](#page-18-0) **13** [Finding the Installation History](#page-19-0) **14** [Optional Floating License Setup](#page-19-1) **14** [Editing the License File](#page-20-0) **15** [License Server Setup](#page-20-1) **15** [Windows XP License Server Setup for Active-HDL Lattice Edition](#page-21-0) **16** [Floating License Configuration](#page-23-0) **18** [Setting up Floating License on Linux](#page-23-1) **18** [Troubleshooting](#page-23-2) **18** [Running Multiple Versions](#page-25-0) **20**

[Running Diamond](#page-25-1) **20** [Running Diamond Locally](#page-25-2) **20** [Running Diamond using Windows Remote Desktop](#page-25-3) **20** [Pin Diamond to Start Menu or Taskbar](#page-26-0) **21** [Updating Diamond](#page-26-1) **21**

[When All Else Fails](#page-29-0) **24**

#### **[Installing LatticeMico Development Tools 25](#page-30-0)**

[Installing LatticeMico with Diamond](#page-30-1) **25** [Starting LatticeMico Development Tools](#page-32-0) **27**

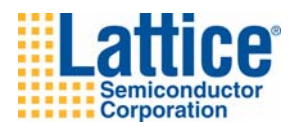

# 1

# <span id="page-6-0"></span>Installing Diamond Tools

This chapter provides installation instructions for the Lattice Diamond<sup>®</sup> 1.3 software for Windows.

Diamond supports LatticeEC™, LatticeECP™, LatticeECP2™, LatticeECP2M™, LatticeECP3™, LatticeSC™, LatticeSCM™, LatticeXP™, LatticeXP2™, MachXO™, MachXO2™, and Platform Manager™ designs.

#### **Note**

The available devices vary depending on the type of license.

## <span id="page-6-1"></span>**System Requirements**

The following are the basic system requirements for Lattice Diamond on Windows:

- ◆ Intel Pentium or Pentium-compatible PC
- Windows XP, Windows Vista (32-bit), or Windows 7 (32-bit or 64-bit)

#### **Note**

If your operating system is Windows Vista, make sure you have installed all the latest patches from Microsoft.

- ◆ Approximately 5.75 GB free disk space
- Network adapter

#### **Note**

A node-locked license is based on the physical (hard-coded) address provided by the network adapter. Network connectivity is not necessarily required for a nodelocked license. In the absence of a network connection, you can install the NWLink IPX/SPX protocol to force the recognition of your NIC card ID (see ["Licensing for](#page-18-0)  [Diamond" on page 13\)](#page-18-0).

A floating license requires access to the license server, so both a network adapter and connectivity are required.

- ◆ 1024 X 768 graphics display
- ◆ Microsoft-compatible mouse and mouse driver
- ◆ A Web browser with Javascript capability
- ◆ Adobe Acrobat Reader 5.0 or later

## <span id="page-7-0"></span>**Memory Requirements**

[Table 1](#page-7-1) lists the minimum memory requirements and the recommended memory for all the Lattice Semiconductor FPGA families. Designing for the largest FPGAs may require more than the usual 2 GB of memory. For help in extending your memory to 3 or 4 GB, see ["Extending Memory" on page 3.](#page-8-0)

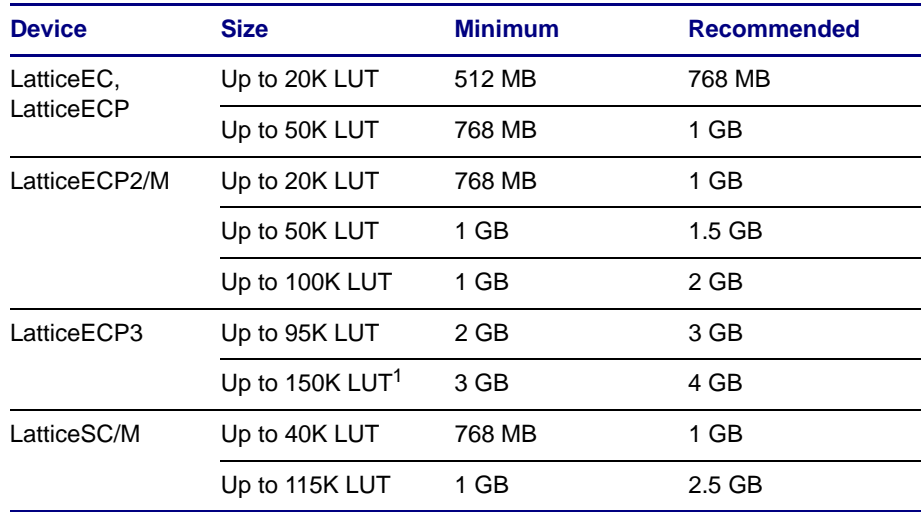

#### <span id="page-7-1"></span>**Table 1: Recommended Memory for Windows**

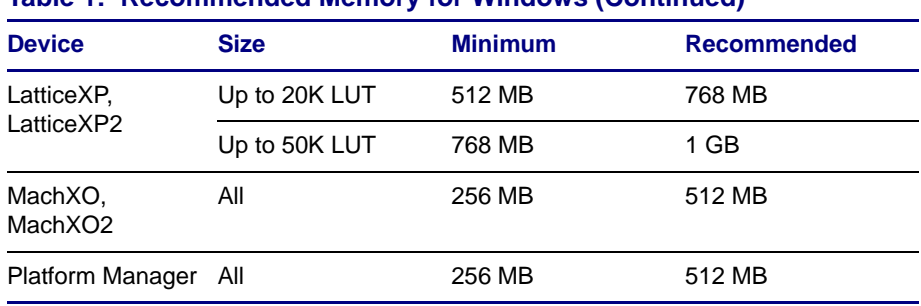

#### **Table 1: Recommended Memory for Windows (Continued)**

1. Designing for LatticeECP3 with more than 95K LUT, requires a Windows 7 64-bit operating system.

## <span id="page-8-0"></span>**Extending Memory**

Designing for the largest FPGAs may require more than the usual 2 GB of memory. For help in extending your memory to 3 or 4 GB, see the following.

## **In Windows XP**

Normally, the Windows XP platform limits the amount of memory to a maximum of 2 GB for any Diamond program. You can configure Windows XP to allow 2-3 GB of memory by adding the **/3GB** switch to the end of the startup line in the boot.ini file. Before you take advantage of this capability, it is important that you read the following information:

- Microsoft Knowledge Base Article #328269, which addresses a potential problem with the /3GB switch. Go to: [support.microsoft.com/?kbid=328269.](http://support.microsoft.com/?kbid=328269)
- ◆ Microsoft article, "Memory Support and Windows Operating Systems," which explains the use of the physical address extension (PAE) for Windows XP Professional and Windows Server 2003 Memory Support. Go to: [www.microsoft.com/whdc/system/platform/server/PAE/](http://www.microsoft.com/whdc/system/platform/server/PAE/PAEmem.mspx) [PAEmem.mspx](http://www.microsoft.com/whdc/system/platform/server/PAE/PAEmem.mspx)
- Microsoft Knowledge Base article #289022, "How to edit the Boot.ini file in Windows XP." Go to: [support.microsoft.com/default.aspx?scid=kb;en-us;q289022](http://support.microsoft.com/default.aspx?scid=kb;en-us;q289022)

## **In Windows 7**

Lattice Diamond is a 32-bit application that can run in a Windows 7 64-bit system. With a Windows 7 32-bit system, Diamond can access up to 3 GB. With a Windows 7 64-bit system, Diamond can access up to 4 GB. See also:

 Microsoft article, "Memory Limits for Windows Releases". Go to: [msdn.microsoft.com/en-us/library/aa366778\(VS.85\).aspx](http://msdn.microsoft.com/en-us/library/aa366778(VS.85).aspx)

## <span id="page-9-0"></span>**Contacting Technical Support**

**FAQs** The first place to look. The [Lattice FAQs](http://www.latticesemi.com/support/faqs/index.cfm) provide solutions to questions that many of our customers have already asked. Lattice Applications Engineers are continuously adding to the FAQs as customer issues are resolved.

**Online Forums** [Lattice Forums](http://www.latticesemi.com/support/forums.cfm) contain a wealth of knowledge and are actively monitored by Lattice Applications Engineers.

**Telephone Support Hotline** Receive direct technical support for all Lattice products by calling Lattice Applications from 5:30 a.m. to 6 p.m. Pacific Time.

- For USA & Canada: 1-800-LATTICE (528-8423)
- For other locations: +1 503 268 8001

In Asia, call Lattice Applications from 8:30 a.m. to 5:30 p.m. Beijing Time (CST), +0800 UTC. Chinese and English language only.

For Asia: +86 21 52989090

#### **E-mail Support**

- [techsupport@latticesemi.com](mailto:techsupport@latticesemi.com)
- [techsupport-asia@latticesemi.com](mailto:techsupport-asia@latticesemi.com)

**For Local Support** Contact your nearest [Lattice Sales Office](http://www.latticesemi.com/sales/index.cfm).

## <span id="page-10-0"></span>**Installing Diamond 1.3 for Windows**

The following sections describe product options and installation instructions for Diamond.

## <span id="page-10-1"></span>**Software Product Options**

Table 2 shows the product options for the installation of Diamond.

#### **Table 2: Diamond Design Tools Installation Options**

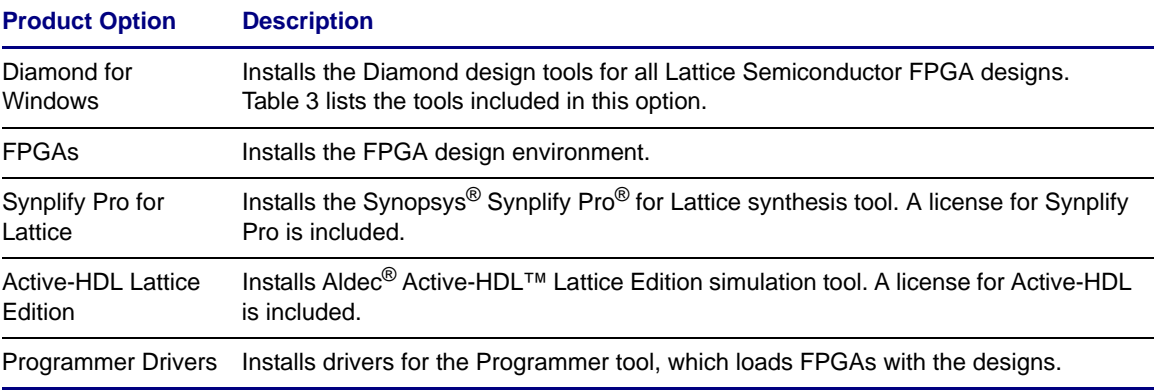

[Table 3](#page-10-2) shows the tools included in the Diamond for Windows option.

#### <span id="page-10-2"></span>**Table 3: Tools included in the Diamond for Windows Option**

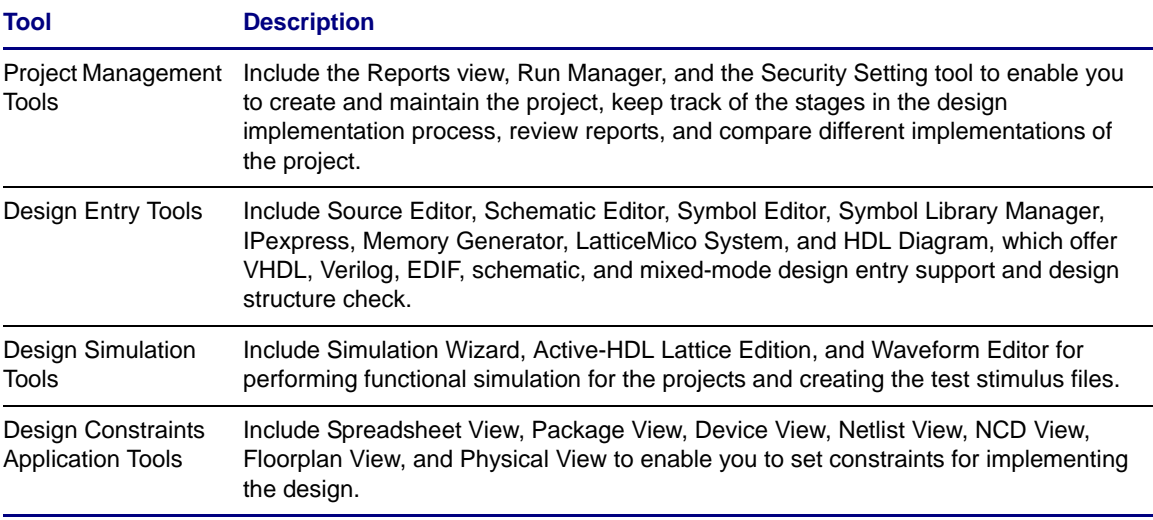

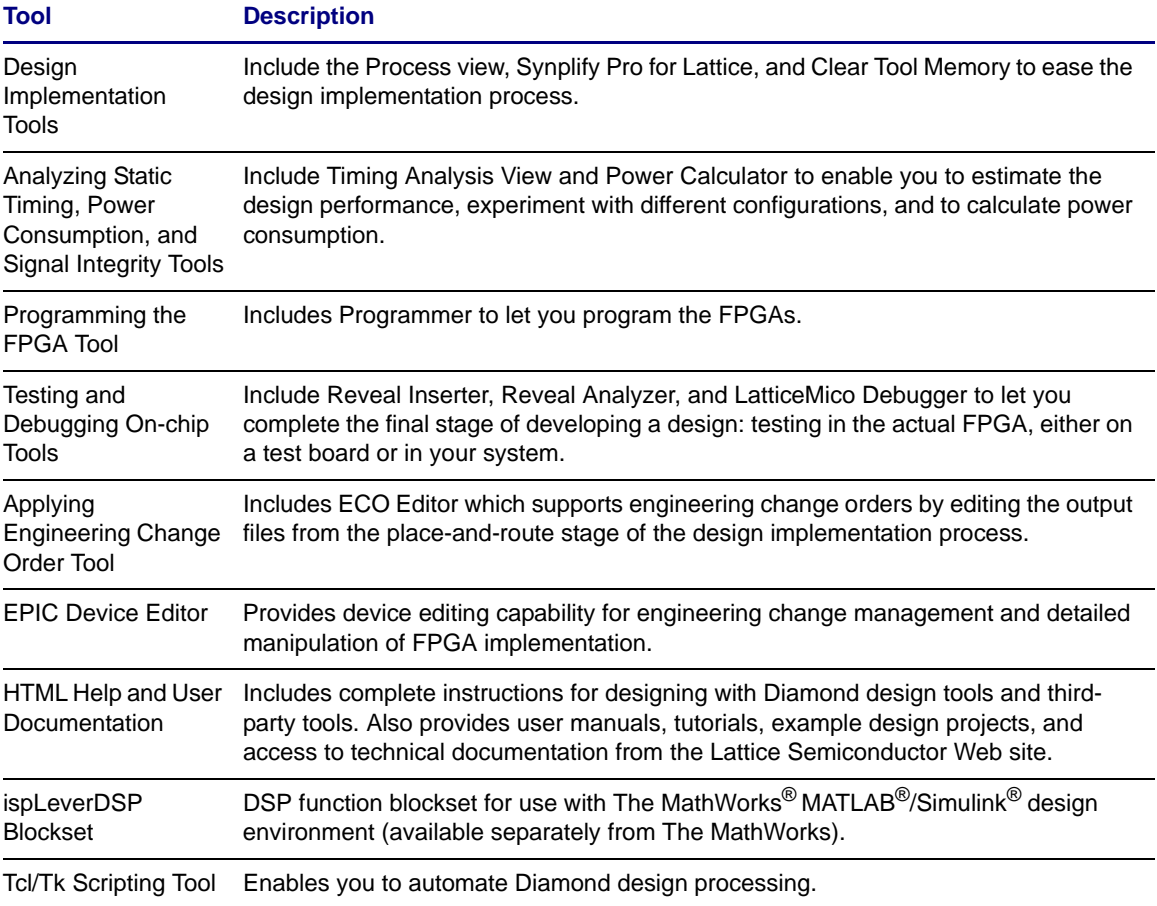

#### **Table 3: Tools included in the Diamond for Windows Option (Continued)**

## <span id="page-11-0"></span>**Installation Procedure**

To install the Lattice Diamond software, first download it from the Lattice Semiconductor Web site. Follow the product download instructions and uncompress the software. For more information on how to download Diamond, go to [http://www.latticesemi.com/latticediamond.](http://www.latticesemi.com/latticediamond)

*To install the Lattice Semiconductor Diamond software:*

- 1. Close all applications before starting Diamond installation.
- 2. Double-click on the Diamond installer you downloaded to launch the installation process. There are other installers on the Web site also for installing LatticeMico.
- 3. The Welcome To Lattice Semiconductor Diamond Setup dialog box opens.
- 4. Click **Next** to open the License Agreement dialog box.
- 5. Read the license agreement. If you agree, click **Yes** to open the Choose Destination Location dialog box.
- 6. The default destination folder is C:\lscc. Click **Browse** to change the drive or destination folder.
- 7. Click **Next** to open the Product Options dialog box.
- 8. Select the Diamond components that you want to install by selecting or clearing each of the listed options. If you have purchased third-party synthesis and simulation tools directly from the third-party vendors, you can clear the **Synplify Pro for Lattice** and **Active-HDL Lattice Edition** product options.

The FPGAs product option has additional options for selecting the Lattice FPGA devices that you want to install. To set the additional options, select **FPGAs** and click **Change**.

In the pop-up Select Subfeatures dialog box, you can select or deselect the features from the list. Click **Continue** to come back to the Product Options dialog box.

- 9. Click **Next** to open the Select Program Folder dialog box. The default name of the program group is **Lattice Diamond 1.3**. If you want to change the name, change it in the Program Folder text box.
- 10. Click **Next** to open the Start Copying Files dialog box.
- 11. Verify the settings when displayed.
- 12. Click **Next** to start installing the Diamond components.
- 13. When prompted to install drivers for using the ispDOWNLOAD<sup>®</sup> cable, as shown in [Figure 1](#page-12-0), click **Yes**, and follow the instructions in [Installing](#page-14-0)  [Parallel Port Driver or USB Driver](#page-14-0) section.

#### <span id="page-12-0"></span>**Figure 1: Prompt for Installing Parallel/USB Port Driver**

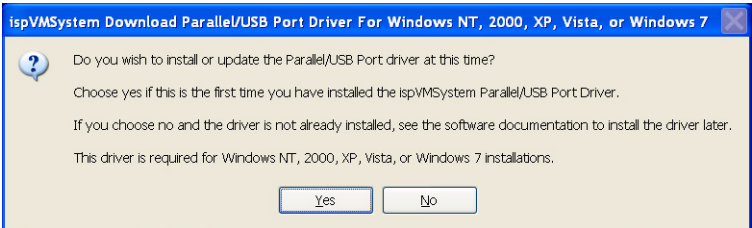

14. If you have selected the Active-HDL Lattice Edition option, you will be prompted to select a license option as shown in Figure 2.

#### **Figure 2: Active-HDL Lattice Edition Selection Dialog Box**

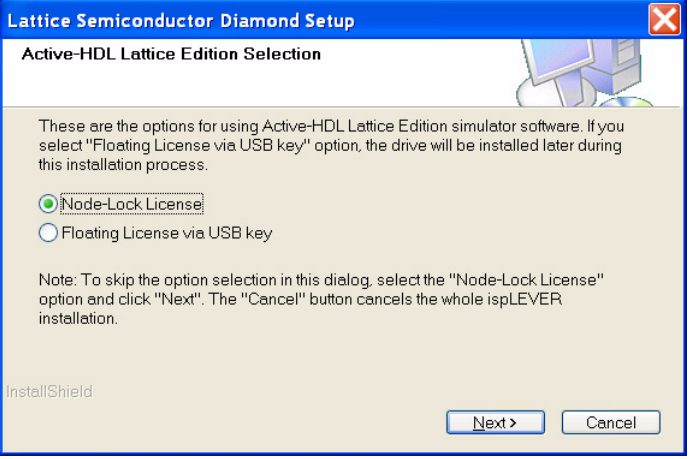

15. Select the desired license option and click **Next**.

#### **Note**

Clicking the Cancel button cancels the entire Diamond installation. Installation of Active-HDL cannot be cancelled at this point.

- 16. In the Restart Your System on Setup Completion dialog box, verify Diamond environment settings and click **Next**.
- 17. In the InstallShield Wizard Complete dialog box, read the note and click **Finish**.

#### **Note**

Do not close the installation window. The window will automatically close when the installation completes.

## <span id="page-14-0"></span>**Installing Parallel Port Driver or USB Driver**

Parallel port or USB drivers are required to program Lattice devices using the Lattice download cables. To install the drivers, you should have administrative privileges.

Three drivers can be installed or uninstalled with the LSC Drivers Install/ Uninstall dialog box.

- **Parallel port driver** Supports device programming through the parallel port of your PC. The driver can be installed on Windows XP, Server 2003, Vista (32-bit), and Windows 7 (32-bit).
- **USB port driver** Supports device programming through the USB port of your PC. The driver can be installed on Windows XP, Server 2003, Vista (32-bit or 64-bit), and Windows 7 (32-bit or 64-bit).
- **FTDI USB driver** Supports Lattice evaluation boards with FTDI (Future Technology Devices International) USB host chip. The driver does not support Windows 2000 and earlier operating systems.

#### *To install the driver:*

1. In the LSC Drivers Install/Uninstall dialog box, select one driver or **All Drivers** to be installed, as shown in [Figure 3.](#page-14-1)

### <span id="page-14-1"></span>**Figure 3: LSC Drivers Install/Uninstall Dialog Box**

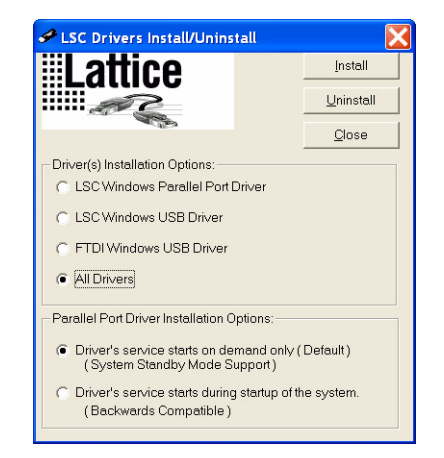

On a 32-bit Windows system On a 64-bit Windows system

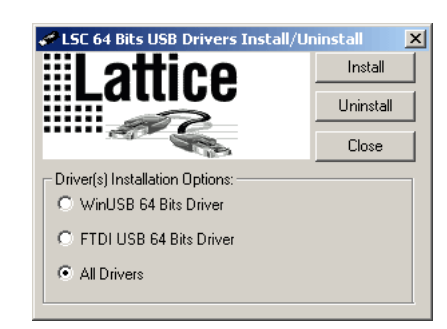

- 2. For 32-bit Windows system, if you selected **LSC Windows Parallel Port Driver** or **All Drivers** in step 1, select the desired parallel port driver from the Parallel Port Driver Installation Options:
	- Driver's service starts on demand only (Default) This driver allows PCs and laptops to enter system standby mode when Diamond Programmer or ispVM System is not running. This mode reduces the power consumption of your PC or laptop.
	- ◆ Driver's service starts during startup of the system (Backwards Compatible) – This driver is backward-compatible with previous versions of Diamond Programmer, ispVM System, and ispDCD. However, it might prevent some PCs and laptops from entering system standby mode.
- 3. If another driver is already installed, you can click **Uninstall** if you want to remove it.
- 4. Click **Install**.
- 5. Click **Close**, and follow the installation instructions on the screen.

You must reboot your PC after installing the drivers. To use the USB port, install the USB driver and reboot your PC before connecting the USB cable to your PC.

#### **Note**

If you skip the LSC Driver Install process during installation, you must re-install either the Diamond software or the stand-alone Programmer software, and use the steps described above. During installation, you can deselect features you do not wish to reinstall, and install Programmer drivers only.

## <span id="page-15-0"></span>**Adding ispLeverDSP Paths to MATLAB Search Path List and Windows System Environment Variables**

In order to use ispLeverDSP blocksets, you must install both Diamond and MATLAB/Simulink, and take the following procedures to set the search path in both MATLAB and Windows System Environment Variables.

1. In the MATLAB startup window, choose **File > Set Path** to open the Set Path dialog box. Add the following paths to the search path list:

<*diamond\_install\_path*>\ispLeverDSP <*diamond\_install\_path*>\ispFPGA\bin\nt

- 2. Go to the Windows Control Panel. Choose **System > Advanced > Environment Variables > System Variables**. Add the above two paths to the search path list.
- 3. After adding the two search paths in MATLAB and Windows Environment Variables tab, re-run MATLAB/Simulink.

## <span id="page-16-0"></span>**Troubleshooting**

If you encounter any software-related problems after installing Diamond, review the following common troubleshooting scenarios before calling Lattice Semiconductor Technical Support:

 Ensure that your environment variable settings are set correctly, including the TEMP user variable. Your should also have the following system environment setting pointing to the license file:

SET LM\_LICENSE\_FILE=<*Lattice\_license\_path*>\license.dat

If you have multiple installations of Lattice software, this variable may have multiple paths in it. If there are problems, you may need to manually edit the variable.

You can verify these settings by accessing the System Properties dialog box from your Windows system**.** Select the Advanced tab from that dialog box and go to the "Environment Variables" section.

- Make sure that your system video display is set to a screen resolution of 1024 x 768 or more and that your video display is set to use 256 or more screen colors.
- $\bullet$  If Diamond is installed on a Windows XP, Windows Vista, or Windows 7 system with administrator privilege and is to be used by an account in the "Users" group, make sure that the user account has permission to write the following folder and the configuration file in that folder:

```
<boot_drive>:\Documents and 
Settings\<login_name>\Application Data\LatticeSemi\*.ini
```
For a Windows 7 system, the folder is located at:

<*boot\_drive*>:\users\<*login\_name*>\AppData\LatticeSemi\\*.ini

For the Windows Vista platform, the tools might not be displayed in the Diamond main window Tools menu. To display them properly, the user must have read/write permission for the .ini file.

• Opening the online Help may be interrupted by one of the following messages on the Internet Explorer Information Bar:

- "To help protect your security, Internet Explorer has restricted this file from showing active content that could access your computer. Click here for options..."
- "To help protect your security, Internet Explorer has restricted this file from running scripts or ActiveX controls that could access your computer. Click here for options..."
- "To help protect your security, Internet Explorer has restricted this webpage from running scripts or ActiveX controls that could access your computer. Click here for options..."

This can happen if you are using Windows XP with Service Pack 2 and have Internet Explorer 6 or higher as your default browser.

To see the Help, click on the Information Bar and choose **Allow Blocked Content**. A dialog box with an expanded warning opens. Click **Yes**.

To avoid these warnings, either use a different browser or turn off the warning for active content in Internet Explorer.

#### **Note**

Doing either of these means that when you open any Web page that is resident on your computer—not just Diamond Help—the page will automatically run any active content that it has. While active content is common and can be very useful, malicious content can damage your files. Be sure you trust the software on your computer.

*To turn off the warning:*

- a. In the Internet Explorer, choose **Tools > Internet Options**.
- b. Click the **Advanced** tab.
- c. Under Security, select **Allow active content to run in files on My Computer**.
- d. Click **OK**.
- $\leftarrow$  Favorites tab is missing:

Cookies must be enabled to see the Favorites tab. The Favorites tab is not available in Internet Explorer 7 and later.

If the Favorites tab is missing, check the permission for cookies in your browser (often in a Privacy tab in the Options or Preferences dialog box).

## <span id="page-18-0"></span>**Licensing for Diamond**

At the end of the installation, you will use the Web-based licensing capability to license your Diamond software.

#### **Note**

The available devices for Diamond can vary, depending on the type of license.

To use the software, you must receive a permanent Lattice Semiconductor software license based on the identification of your network interface card (NIC). The NIC ID or equivalent is the 12-character hexadecimal physical address. License your software early to avoid any down time.

*To obtain a license file for your Diamond software:*

- 1. Go to Lattice Semiconductor Software Licensing page: www.latticesemi.com/licensing
- 2. Select Lattice Diamond.

You will get the Lattice Diamond Software Licensing page.

3. Follow the on-screen instructions.

You can also get the NIC via an alternate network interface, such as a wireless interface.

In the absence of a network connection, you can install the NWLink IPX/SPX protocol to force the recognition of your NIC card ID.

*To install the NWLink IPX/SPX protocol:*

1. Right-click **My Network Places** on the desktop and select **Properties**.

A list of all the networks available opens.

- 2. Right-click **Local Area Network** and select **Properties**.
- 3. In the Local Area Connection Properties dialog box that appears, perform the following steps:
	- a. Click **Install**.
	- b. Select **Protocol** and click **Add**.
	- c. Select **NWLink IPX/SPX**.
	- d. Click **OK** and follow the instructions on the screen.
- 4. If needed, reboot your machine.

## <span id="page-19-0"></span>**Finding the Installation History**

Diamond records a log of the installation history, which you can find from the Diamond main window.

*To view the installation history:*

- 1. Open the Diamond main window.
- 2. Select **Help > About Lattice Diamond**. See the Installation History tab.

## <span id="page-19-1"></span>**Optional Floating License Setup**

To enable a floating license, you must have a license server set up on a Windows NT server to monitor your Diamond software license. Each client PC must have the LM\_LICENSE\_FILE variable set to point to the license file on the server.

Before you start the server setup, ensure that TCP/IP is installed and that the client machines can communicate with the server by name. At the prompt in an MS-DOS window, type the following:

ping <*hostname*>

Table 4 lists the files used for license management. The files are located at:

<*diamond\_install\_path*>\ispFPGA\bin\nt

#### **Table 4: License Management Files**

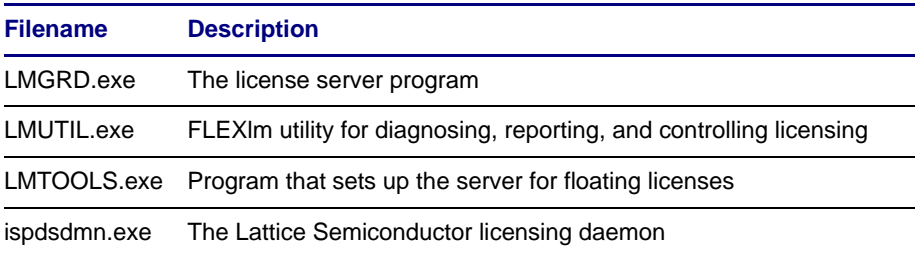

#### **Note**

The Diamond software uses FLEXlm 11.4 license administration software. Users of the ispLEVER 7.0 or older software must bring down the previous license daemon and start the new license daemon.

## <span id="page-20-0"></span>**Editing the License File**

After obtaining a floating license from Lattice Semiconductor, you must edit the license file to specify the server name and the paths to the Lattice daemon. An example of a floating license file is shown below.

```
SERVER nodename 001143D94535 7788
DAEMON lattice daemon_path
FEATURE LSC_ADVANCED lattice 8.0 01-jan-9999 100 EE7E589FBD53 \
  VENDOR_STRING="ispLEVER Advanced"
FEATURE LSC BASE lattice 8.0 01-jan-9999 100 F901F7E7F4F1 \setminusVENDOR_STRING="ispLEVER Base"
FEATURE LSC_DIAMOND_A lattice 10.0 01-jan-9999 100 6D8288983379 \
  VENDOR_STRING=LSC_DIAMOND_A
FEATURE LSC_OBSOLETE_DEVICE lattice 10.0 01-jan-9999 100 7D131CCD0F18 \
  VENDOR_STRING=LSC_OBSOLETE_DEVICE
```
#### **Note**

The "\" followed by a carriage return indicates a line continuation.

*To edit the license file:*

- 1. Edit the SERVER line by replacing *nodename* with the host name of the server for which you requested your license.dat file. You may also need to change the PORT NUMBER (7788).
- 2. Edit the DAEMON lattice line by replacing *daemon\_path* with the path to the lattice daemon, for example:

C:\lscc\diamond\1.3\ispfpga\bin\nt\ispdsdmn.exe

When you are editing these lines, make sure that they are typed exactly as you received them.

## <span id="page-20-1"></span>**License Server Setup**

*To set up your license manager as a system service:*

- 1. Copy the license file (license.dat) to <*diamond\_install\_path*>\license\**license.dat**.
- 2. Double-click the <*diamond\_install\_path*>\ispfpga\bin\nt\**lmtools.exe** file to open the LMTOOLS dialog box.
- 3. Choose the **Config Services** tab in the LMTOOLS dialog box.
- 4. Change Service Name to **Lattice FLEXlm Service 1**.
- 5. Browse and set lmgrd.exe to <*install\_path*>**\ispfpga\bin\nt\\lmgrd.exe**.
- 6. Browse and set the license file to <*install\_path*>**\license\license.dat**.
- 7. Browse and set the debug log file to <*install\_path*>**\license\lattice.log**.
- 8. Click **Save Service**.
- 9. Select the **Start/Stop/Reread** tab.
- 10. Click **Start Server**.
- 11. Select the **Config Services** tab.
- 12. Select **View Log** to view the lattice.log file. Check to see if there are any problems starting the license server. If there are no problems, close the log file.
- 13. Choose **Start > All Programs > Lattice Semiconductor > Lattice Diamond 1.3** to verify license checkout (this will be reflected in the lattice.log file). Close Diamond.
- 14. Choose the **Start/Stop/Reread** tab in the LMTOOLS dialog box.
- 15. Select **Stop Server**.
- 16. Select the **Config Services** tab. Select **Use Services** and **Start Server at Power-Up**.
- 17. Click **Save Service**, and then select **File > Exit.**
- 18. Restart the Windows server system.
- 19. Start Diamond again to verify that the license server is running as a service.

## <span id="page-21-0"></span>**Windows XP License Server Setup for Active-HDL Lattice Edition**

If you want to use a floating license on a Windows XP system to run the Active-HDL Lattice Edition software, you should have a USB FLEXid keylock dongle and a separate license file (aldec\_license.dat) for Active-HDL Lattice Edition. Before running the software, you need to install the dongle driver and set up the license server.

The steps below show you how to install the dongle driver and set up a Windows XP floating license server for Active-HDL Lattice Edition.

- 1. Obtain the USB FLEXid keylock dongle and the Active-HDL Lattice Edition license file (aldec license.dat) from Lattice Semiconductor.
- 2. Install the driver files for the USB FLEXid keylock dongle by running <*diamond\_install\_path*>\active-hdl\Drivers\HASP\hasp\_driver\_install.bat.
- 3. Plug in the USB FLEXid keylock dongle to the PC that will run the license server.
- 4. Download the Aldec license daemon package from ftp:// reguser:reguser@ftp.aldec.com/daemons/11.4/ aldec windows floating license.zip.
- 5. Unpack the zip archive to a directory where you want to install the license server.
- 6. Copy the license file (aldec\_license.dat) to the directory where you unpacked the server.
- 7. Modify the license file (aldec\_license.dat) as follows.
	- $\bullet$  Modify the SERVER line to reflect the nodename of your PC:

SERVER *nodename* FLEXID=9-xxxxxxxx 27000 SERVER *myservername* FLEXID=9-xxxxxxxx 27000

 (Optional) Modify the VENDOR line to specify the vendor daemon path:

VENDOR ALDEC *path\_to\_aldec*

If the license file is in the local directory, you may remove the path parameter:

VENDOR ALDEC

- 8. Start the license server by running **startlicense.bat**.
- 9. Start the Active-HDL Lattice Edition software.

The Active-HDL License dialog box appears. Click **Run license information**. The Diagnose License dialog box then appears.

- 10. Confirm that the installation directory for Active-HDL is accurate and click **Next**. The Diagnose (License File) dialog box appears.
- 11. Specify the location of the license server using the syntax: <*TCPport*>@*host\_computer\_name* (27000@*myservername*). Click **Refresh**. Then click **Next**.
- 12. Click **Finish**.
- 13. Restart the Active-HDL Lattice Edition software.

## <span id="page-23-0"></span>**Floating License Configuration**

In this configuration, Diamond is installed on your Windows license server (for license manager utilities and daemons) and on each client that uses Diamond. This configuration gives the best run-time performance.

Install Diamond on the license server first. After you receive your floating license and ensure that the license manager is running, install Diamond locally on each client that will use the floating license.

Set your system variable LM\_LICENSE\_FILE to point to TCP/IP\_PORT@hostname

## <span id="page-23-1"></span>**Setting up Floating License on Linux**

You can also put the Diamond license on a Linux machine. Then each client (Windows or Linux) points to the license file on the Linux machine. In this case, you need to set the environment variable LM\_LICENCE\_FILE value to License\_Port\_number@linux\_host\_name. Or, have the LM\_LICENSE\_FILE value set to the path to a license file on the client that is set up with the SERVER name of the Linux\_host\_name and License\_Port\_number.

## <span id="page-23-2"></span>**Troubleshooting**

If you encounter problems with your license, refer to Table 5 for common FLEXlm error messages and possible causes or solutions.

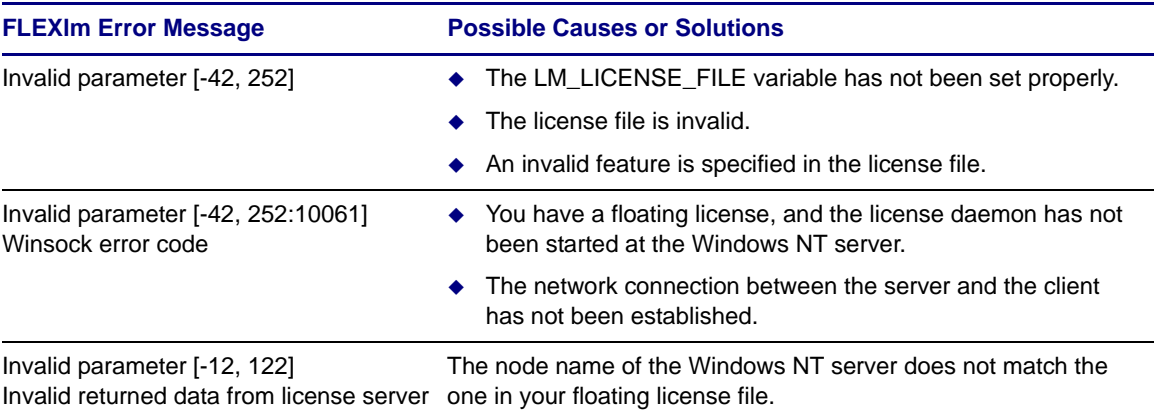

#### **Table 5: FLEXlm Error Messages**

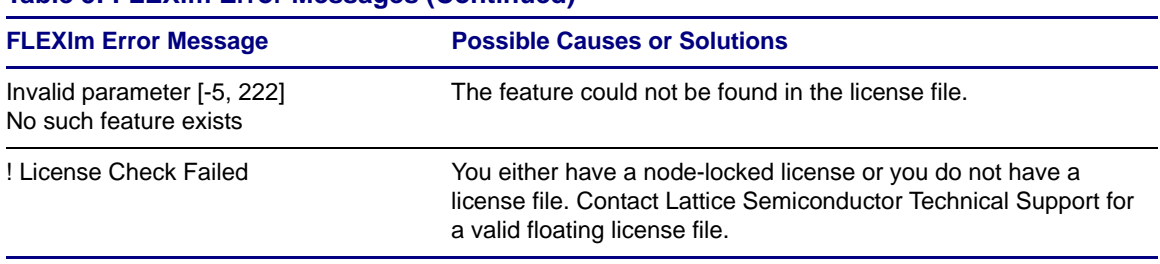

#### **Table 5: FLEXlm Error Messages (Continued)**

If you encounter any software-related problems, review the following common troubleshooting scenarios before calling Lattice Semiconductor Technical Support:

 Ensure that your environment variable settings are set correctly, including the **TEMP** user variable. For Windows, your system should contain the following environment settings:

SET LM\_LICENSE\_FILE=<*install\_path*>\license\license.dat

You can verify these settings by accessing the **System Properties** dialog box from your Windows system. Select the **Advanced** tab and the **Environment Variables** section.

 Make sure that your system video display is set to a screen resolution of 1024 x 768 or more and that your video display is set to use 256 or more screen colors.

If Diamond still does not run after you have installed your new license file and confirmed that your environment variables are correct, gather the following items:

- ◆ A screen capture showing the error message
- A text file that contains a listing of the environment setup for your PC. From an MS-DOS prompt window, issue the **set > env.txt** command.
- Your license.dat file

Combine these items in a zip file and e-mail it to techsupport@latticesemi.com. Include an explanation of the problem.

## <span id="page-25-0"></span>**Running Multiple Versions**

Diamond enables you to run FPGA designs on platforms on which Diamond 1.3 and previous ispLEVER or Diamond versions are installed.

If you have multiple versions of Lattice software installed, you will have multiple versions of ispLeverDSP blocksets. The MATLAB/Simulink installer does not remove the paths of old ispLeverDSP versions from the MATLAB/ Simulink software, so old blocksets might be used instead of the new blocksets. Follow these steps to manually remove paths of old ispLeverDSP from MATLAB/Simulink:

1. In MATLAB desktop, choose **File** > **Set Path**.

The Set Path dialog box appears.

2. In MATLAB search path list, remove old ispLeverDSP paths. Save and close the dialog box.

## <span id="page-25-1"></span>**Running Diamond**

After the installation and the license configuration, you can invoke Diamond.

## <span id="page-25-2"></span>**Running Diamond Locally**

If you have installed Diamond on your local machine, choose **Start > All Programs > Lattice Diamond 1.3 > Lattice Diamond**. The Diamond main window is invoked.

## <span id="page-25-3"></span>**Running Diamond using Windows Remote Desktop**

You can also install Diamond on a shared disk, installation procedure of which is exactly the same as that for the local installation. After the license file setup, you can access that shared disk from the Windows Explorer and then invoke Diamond from that installation directory by double-clicking

<*boot\_drive*>:\<*diamond\_install\_directory*>\lscc\diamond\1.3\bin\ nt\pnwrap.exe

When the installation is finished, make sure to set the LM\_LICENSE\_FILE environment variable to be the location of your license file. When you use a client-server setup, it is recommended that you use a floating license. Then set LM\_LICENSE\_FILE=7788@*nodename*. Confirm that it works by selecting and compiling one of the examples now on the client.

## <span id="page-26-0"></span>**Pin Diamond to Start Menu or Taskbar**

You can pin Diamond to your Windows Start menu or taskbar, so you can open it quickly and conveniently, rather than looking for Diamond in the Start menu.

*To pin Diamond to the Start menu or Taskbar:*

 Choose the Windows **Start** menu. Find the **Lattice Diamond 1.3** icon. Right-click the **Lattice Diamond** icon, and then click **Pin to Start Menu** or **Pin to Taskbar**.

#### **Note**

You should not pin Diamond to the Taskbar through the minimized icon on the taskbar while Diamond is running. The resulting icon cannot successfully run Diamond.

If you want to remove the pinned Diamond from the Start menu or the taskbar, right-click on a pinned **Lattice Diamond** icon from the Start menu or the taskbar, choose **Unpin from Start Menu** or **Unpin this program from taskbar**.

## <span id="page-26-1"></span>**Updating Diamond**

After you have registered and licensed your installation, check the Lattice Semiconductor Web site for new software updates, device support, and enhancements. Make sure that you have the latest software by checking for updates regularly.

This process will only find updates to the version you have installed. For an upgrade to a new version, check the Lattice Web site.

*To activate UPDATE:*

1. Choose **Start > All Programs > Lattice Diamond 1.3 > UPDATE**.

The UPDATE window appears, as shown in [Figure 4](#page-27-0).

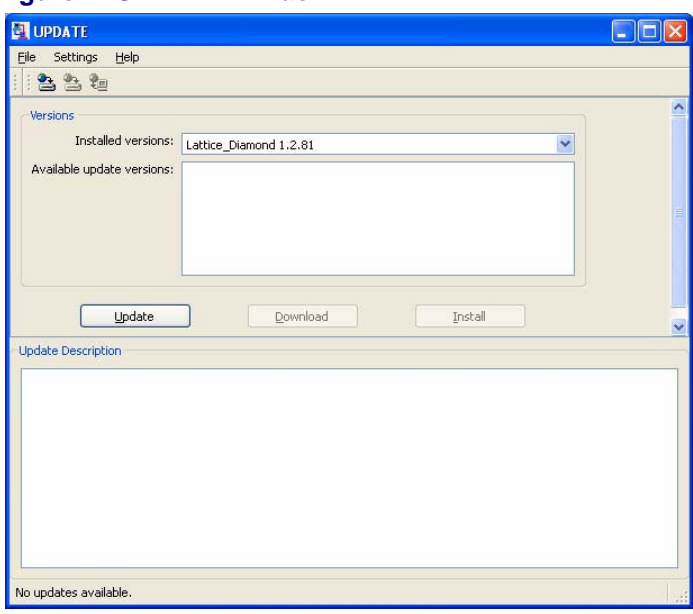

#### <span id="page-27-0"></span>**Figure 4: UPDATE Window**

After you invoke UPDATE, it will connect to the Internet automatically to check for updates.

2. In the UPDATE window, click **Settings > Update Settings**.

The Update Settings dialog box now appears, as shown in [Figure 5.](#page-27-1)

#### <span id="page-27-1"></span>**Figure 5: Auto Setting Tab of the Update Settings Dialog Box**

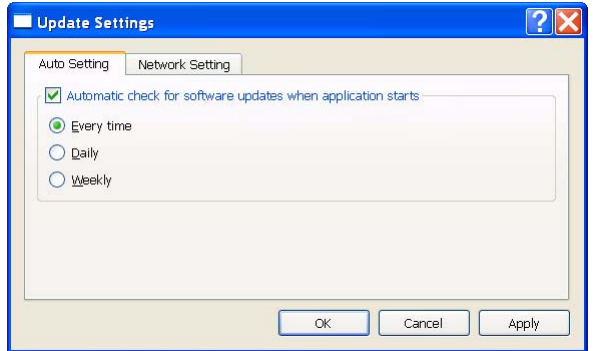

## **Changing the Automatic Checking Settings**

Diamond can automatically check for updates and activate a window showing the Diamond updates that are available.

If you want to change or turn off the automatic update checking, change the settings in UPDATE as follows:

- 1. Select the **Auto Setting** tab of the Update Settings dialog box.
- 2. If you want to enable the automatic checking for software updates, make sure that the **Automatic check for software updates when application starts** option is turned on. By default, this option is turned on.

If you turned on the **Automatic check for software updates when application starts** option, indicate the frequency with which you want the checking to be performed: every time that Diamond is started, daily, or weekly. An every-time check is the default.

If you want to disable the automatic checking, turn off the **Automatic check for software updates when application starts** option.

3. Click **OK**.

## **Changing the Network Setting**

To enable automatic checking, you must indicate how your computer accesses the Internet.

*To change the Internet connection settings:*

1. Select the **Network Setting** tab of the Update Settings dialog box, shown in [Figure 6.](#page-28-0)

#### <span id="page-28-0"></span>**Figure 6: Network Settings Tab of the Update Settings Dialog Box**

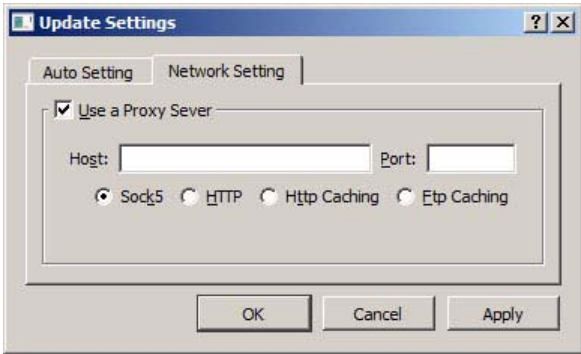

2. Select the **Use a Proxy Server** option if you must go through a proxy server before connecting to the Internet. The proxy server prevents outsiders from breaking into your organization's private network. Ask your system administrator for the URL address and port assignment. This option is turned on by default.

If you use direct Internet access, do not select the **Use a Proxy Server** option on this tab.

## **Installing Updates**

When you use the Auto Check feature, UPDATE notifies you whenever an update version of Diamond becomes available. You receive notification when you open the Diamond main window.

*To check and install the recommended update:*

- Click **Update**. The UPDATE software goes online to check for an update. If one is available, the Diamond update version will be displayed in the **Available update versions** field.
- Click **Download** to save the update to a directory and install it later.
- Click **Install** to download and install the selected update version (as the version number specified in the **Available update versions** field) right away.

*To install a downloaded update:*

- 1. Close all Diamond tools.
- 2. Go to the location where you saved the update version.
- 3. Double-click the update file and follow the on-screen instructions.

## <span id="page-29-0"></span>**When All Else Fails**

If Diamond still does not run after you have installed your new license file and confirmed that your environment variables are correct, gather the following items:

- ◆ A screen capture showing the error message
- $\triangle$  A text file that contains a listing of the environment setup for your PC. From an MS-DOS Prompt window, issue the **set > env.txt** command.
- ◆ Your license.dat file

Put these items into a zip file and e-mail it to techsupport@latticesemi.com, including an explanation of the problem.

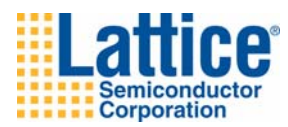

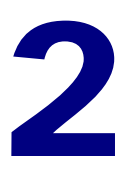

# <span id="page-30-0"></span>Installing LatticeMico Development Tools

You can install the LatticeMico Development Tools as a part of the Diamond software. The LatticeMico Development Tools will be installed by default in a folder called micosystem, which resides in the folder in which Diamond was installed. For example, the LatticeMico Development Tools could be installed in the <*install\_drive*>:\lscc\diamond\1.3\micosystem directory.

Installing the LatticeMico Development Tools without Diamond, or standalone, is not supported.

You can download the LatticeMico Development Tools from the Lattice Semiconductor Web site.

## <span id="page-30-1"></span>**Installing LatticeMico with Diamond**

This section describes how to install the LatticeMico Development Tools on top of the Diamond software. These procedures assume that you have already installed Diamond 1.3.

*To install the LatticeMico Development Tools:*

1. Make sure you have installed Lattice Diamond 1.3.

- 2. Double-click on the LatticeMico setup file you downloaded to launch the installation process. The LatticeMico Development Tools Setup dialog box automatically appears.
- 3. Click **Next**.
- 4. In the Product Options dialog, for full functionality, be sure that both the **LatticeMico System** and the **GNU-based Compiler Tools** options are selected.

#### **Note**

You can install LatticeMico System and the GNU-based Compiler Tools separately by checking only one box, but Lattice Semiconductor recommends that you accept the defaults and install both tools at the same time.

When you select the LatticeMico System option, the LatticeMico Development Tools do the following:

- $\bullet$  Install the Eclipse graphical user interfaces, which are components, or plug-ins, of the Eclipse development environment on which the LatticeMico System is based.
- Enable Mico System Builder (MSB) to access all Lattice Diamond executables and functions.
- ◆ Add the LatticeMico System icon to the Lattice Diamond 1.3 Accessories folder on the Windows Start menu.
- ◆ Add the LATTICEMICOSYSTEM environment variable.

If the LatticeMico System option is not selected to install, you cannot use the LatticeMico System graphical user interface. You can only use the LatticeMico Development Tools through the command line.

When you select the GNU-based Compiler Tools option, the LatticeMico Development Tools do the following:

- $\bullet$  Install gtools (C++/C tool chain) and cygwin.
- Add the LatticeMico System SDK Shell icon to the Lattice Diamond 1.3 Accessories folder on the Windows Start menu.
- $\bullet$  Enable the command-line mode for building  $C/C++$  source codes.
- ◆ Add the LATTICEGNUTOOLS environment variable.

If the GNU-based compiler is not installed, the C++/C and debug graphical user interfaces will not function correctly.

5. Click **Next**. You will get the License Agreement for LatticeMico System dialog.

- 6. Click **Yes** to accept the terms of the licensing agreement for LatticeMico Systems.
- 7. Click **Yes** to accept the terms of the licensing agreement for the GNU-Based Compiler Tools.
- 8. The Choose Destination Location part of the LatticeMico Development Tools Setup dialog box now appears. As the current version of Diamond is installed, the default destination folder will be the same folder in which Diamond was installed.
- 9. Click **Next** to accept the default destination folder.
- 10. The Select Program Folder dialog box opens. The default name of the program group is **Lattice Diamond 1.3**. If you want to change the name, change it in the Program Folder text box.
- 11. Click **Next**.
- 12. In the Start Copying Files part of the LatticeMico Development Tools Setup dialog box, click **Next**.

The installation begins. When it is finished, the LatticeMico Development Tools Installation Completing dialog box appears.

- 13. Click **Finish**.
- 14. Because the installation process added new environment variables, reboot your computer.

## <span id="page-32-0"></span>**Starting LatticeMico Development Tools**

You can start the LatticeMico Development Tools from the Windows Start menu.

*To start the LatticeMico Development Tools:*

 Choose **Programs > Lattice Diamond 1.3 > Accessories > LatticeMico System** from the Windows Start menu.